## NOOSA COUN

# Public Interactive Maps

## **Sidebar Explained**

### Sidebar

**Overview:**

The **Sidebar** appears to the left of the Map Window and consists of three panels: **Modules**, **Layers** and **Views**. The Modules Tab has **search forms** and map layers specifically configured to a particular 'theme'. The **Layers** tab displays a list of layers available in the Map window for the user to manipulate. The **View** Tab allows users to zoom to particular coordinates and scale, and save favourite views of the map so they can be access quicker in the future.

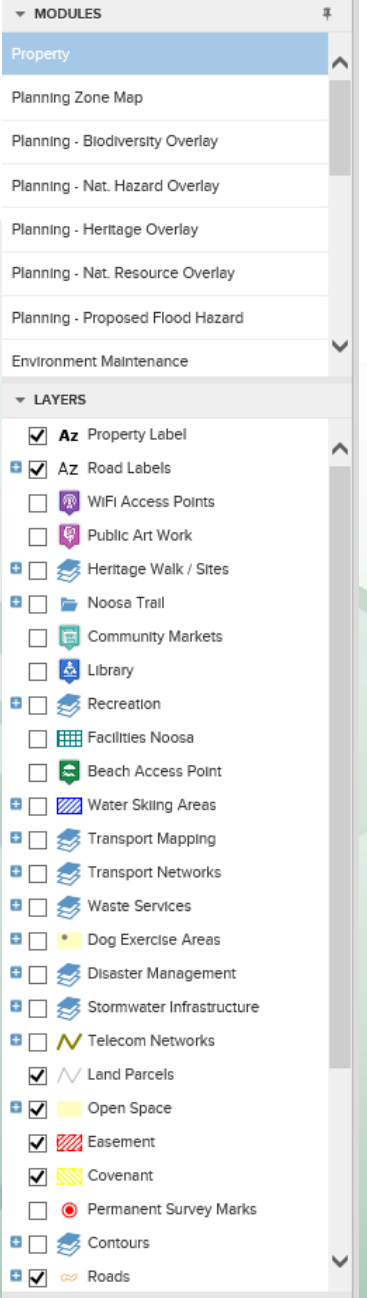

NOOSA COUNCIL

**PO Box 141** TEWANTIN QLD 4565 P. (07) 5329 6500 F. (07) 5329 6501

mail@noosa.qld.gov.au www.noosa.qld.gov.au

#### **Modules**

An Interactive Maps module has search forms and map layers specifically configured to a particular 'theme'. The Module Panel allows the user to select from a list of modules that have been previously configured. Different modules can be configured to return different information relating to features selected from the same Search Layer, have different spatial layers available in the Map Window or be a completely different theme altogether. To switch modules simply click on the appropriate module name from the list.

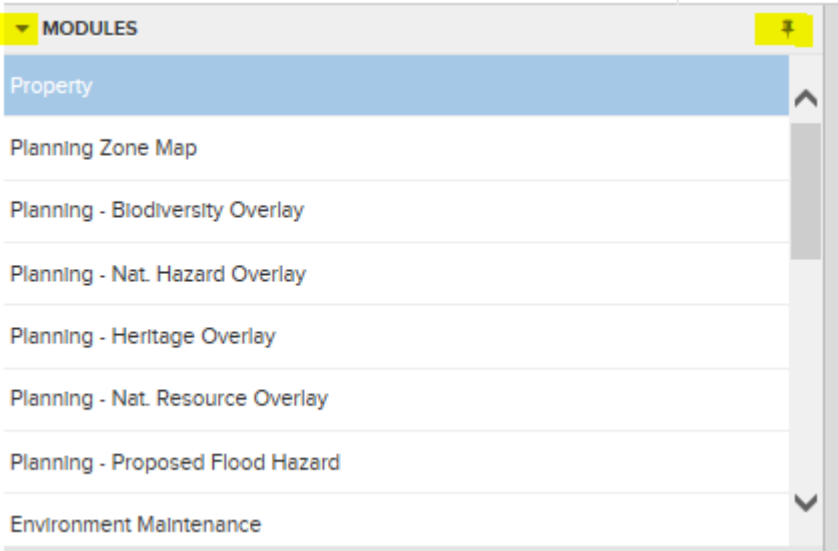

Pin button on the right hides all the menu/list. The arrow button hides Modules or Layers from the list.

#### **Layer Control**

The Layer Control is a tool central to configuring the information in the Map Window to suit the user. To access the advanced layer control click on the layer name once. It contains various controls that allow customization of how each individual layer of information in the map will be displayed. It is important to remember that the changes the user make in the Layer Control are made to the user current session of Interactive Maps only. When the application is closed and then accessed again all of these changes are lost.

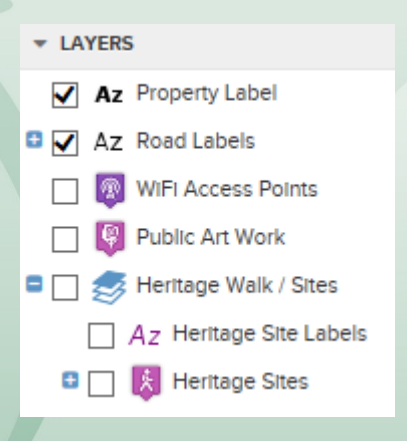

NOOSA COUNCIL ABN: 97 969 214 121

**PO Box 141** TEWANTIN QLD 4565 P. (07) 5329 6500 F. (07) 5329 6501

mail@noosa.qld.gov.au www.noosa.qld.gov.au

#### **Thematic Layers:**

A thematic layer, allows the user to show areas that represent a specific common thread in the data. For example a waste collection theme may display the days which waste collection occurs in differing colours based on the days of the week i.e. Monday: yellow,

Tuesday: green etc... Themes are displayed under the layer which it is associated too. To display the theme click the to expand. Each theme class has a check box next to it which can be used to turn on/off the display of that theme. The legend will dynamically display each class of the visible theme i.e.

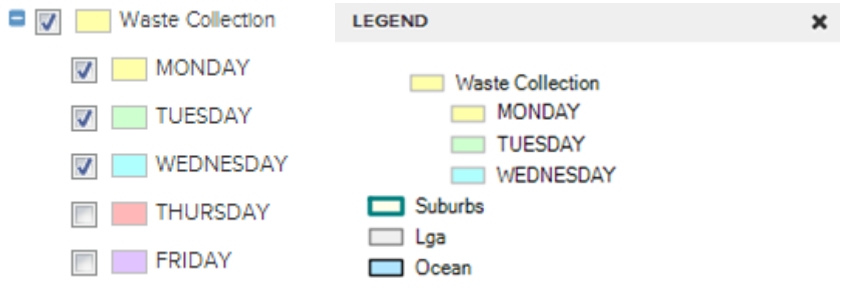

#### $\sqrt{ }$  / Cadastre **Visible:**

If this check box is unchecked, the specified layer will no longer appear in the Map Window. If however, it is checked the layer will be displayed. The exception to this is if Zoom Layering is applied. For more information please see the zoom layering section below.

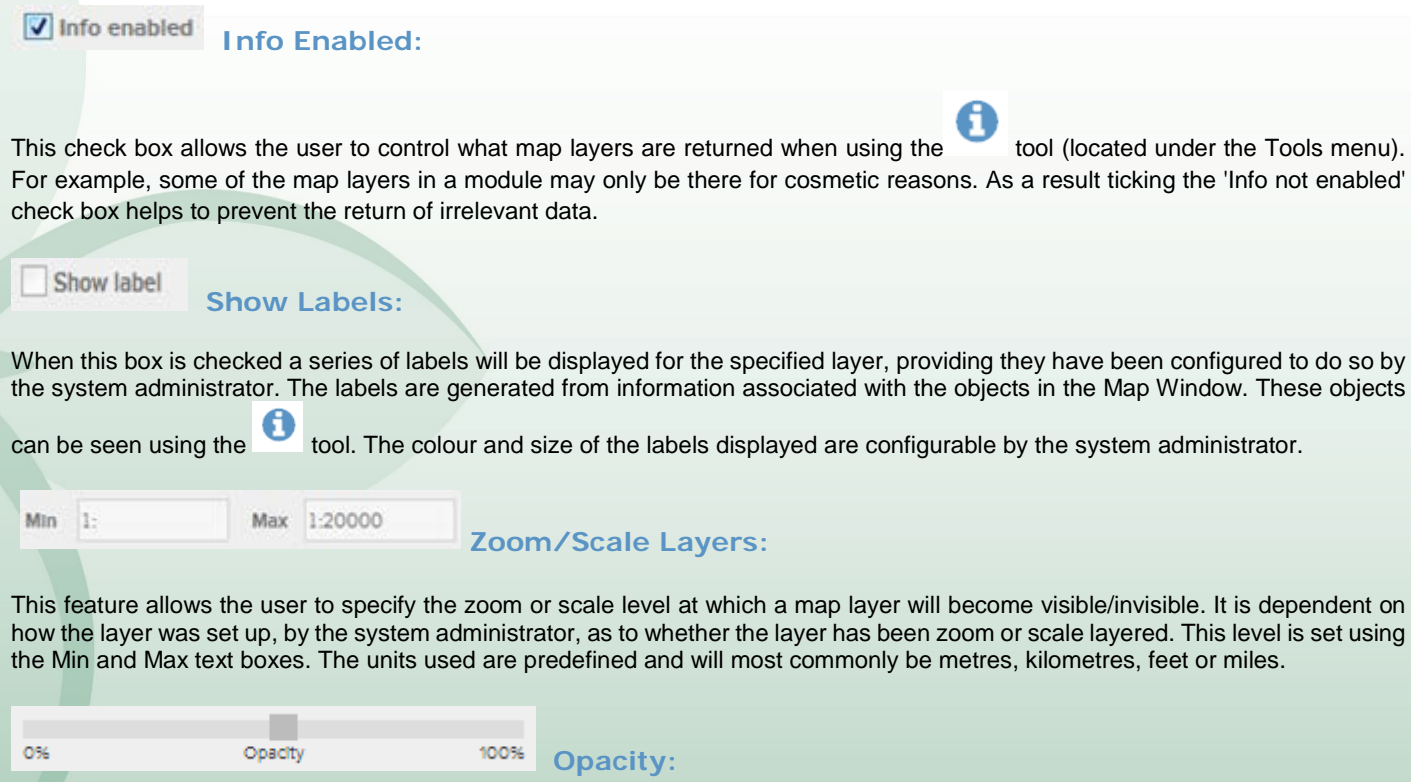

This feature allows the user to specify the transparency of the layer. 100% opacity is not transparent, 0% opacity is completely transparent. Unlike the Slider Map, this transparency will carry through to the Printing Templates or "Export to Word."

NOOSA COUNCIL ABN: 97 969 214 121

**PO Box 141** TEWANTIN QLD 4565

P. (07) 5329 6500 F. (07) 5329 6501

mail@noosa.qld.gov.au www.noosa.qld.gov.au